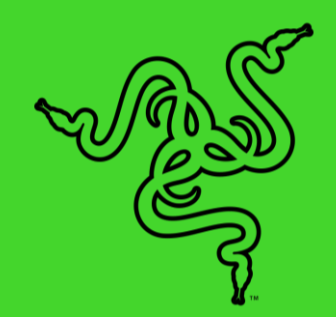

# RAZER CHROMA 底座 V2

進階指南

Razer Chroma 底座 V2 是一款集中式的裝置, 你可以將所有的電競設 備連接到這個裝置上。有了它,不但能夠提升你遊戲配置的功能性,還 能更加突出你的個人風格。這款 USB 集線器配有 Razer Chroma RGB 效果,不僅是單純的耳麥立架,同時還新增了一個支援 7.1 聲道環繞 音效的 3.5mm 複合式插孔。

## 目录

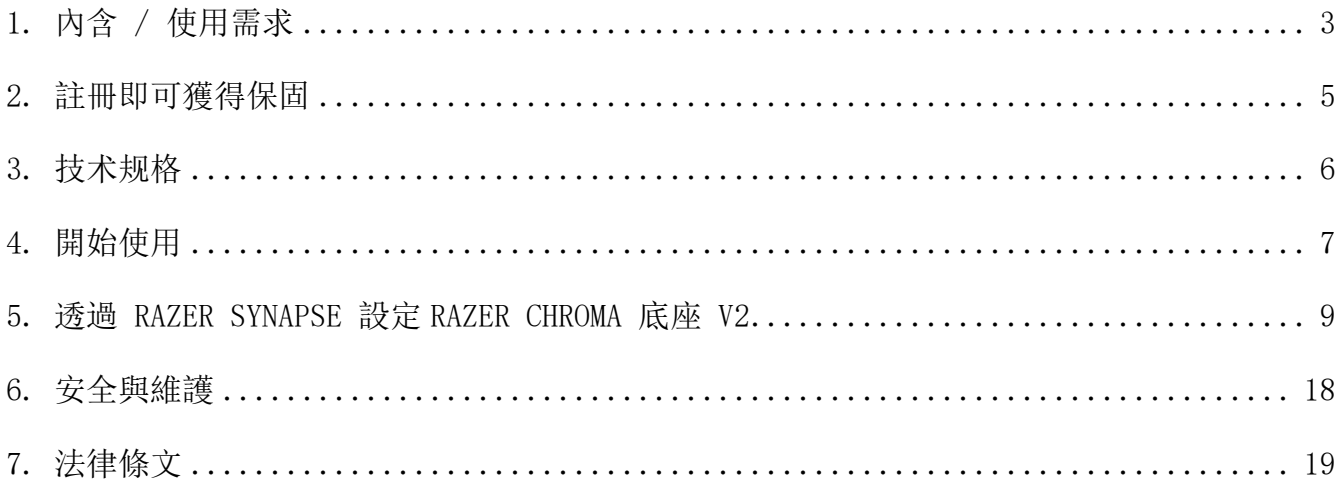

## <span id="page-3-0"></span>1. 內含 / 使用需求

## 內含

■ Razer Chroma 底座 V2

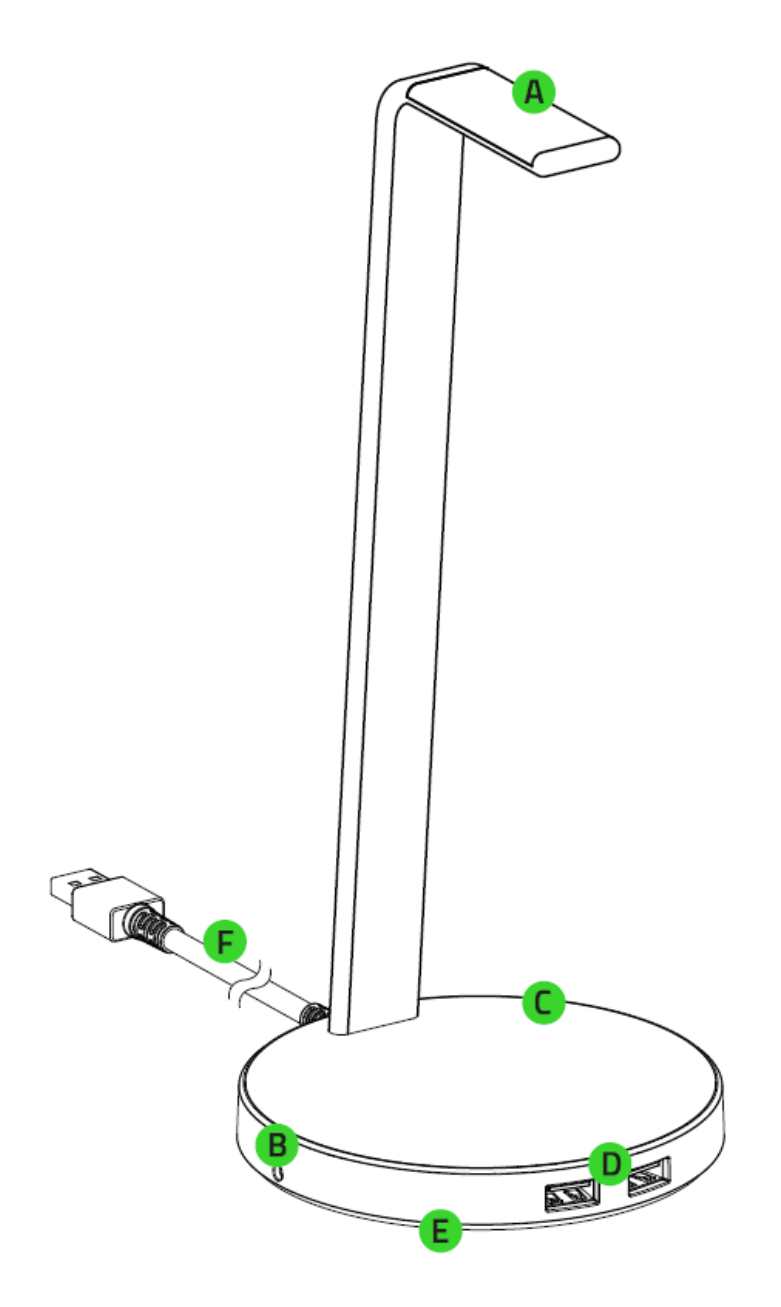

- A. 耳麥立架
- 內建 DAC 的 3.5mm 複合式插 孔
- 底部發光模組
- D. USB 3.1 Type A 連接埠
- 防滑橡膠底部
- USB 3.1 Type A 接頭

▪ 重要產品資訊指南

## 使用需求

### 產品需求

■ 具 1 個閒置 USB 3.1 連接埠的電腦\*

#### RAZER SYNAPSE 需求

- Windows® 7 64 位元 (或更新版本)
- 網際網路連線(供下載安裝軟體)

\*也可搭配 USB 2.0 連接埠使用。

## <span id="page-5-0"></span>2. 註冊即可獲得保固

你不僅擁有一台超棒的裝置,更享有 1 年有限保固服務。前往 razerid. razer. com 註冊, 即 可讓裝置發揮所有潛力,並享受獨家 Razer 好康

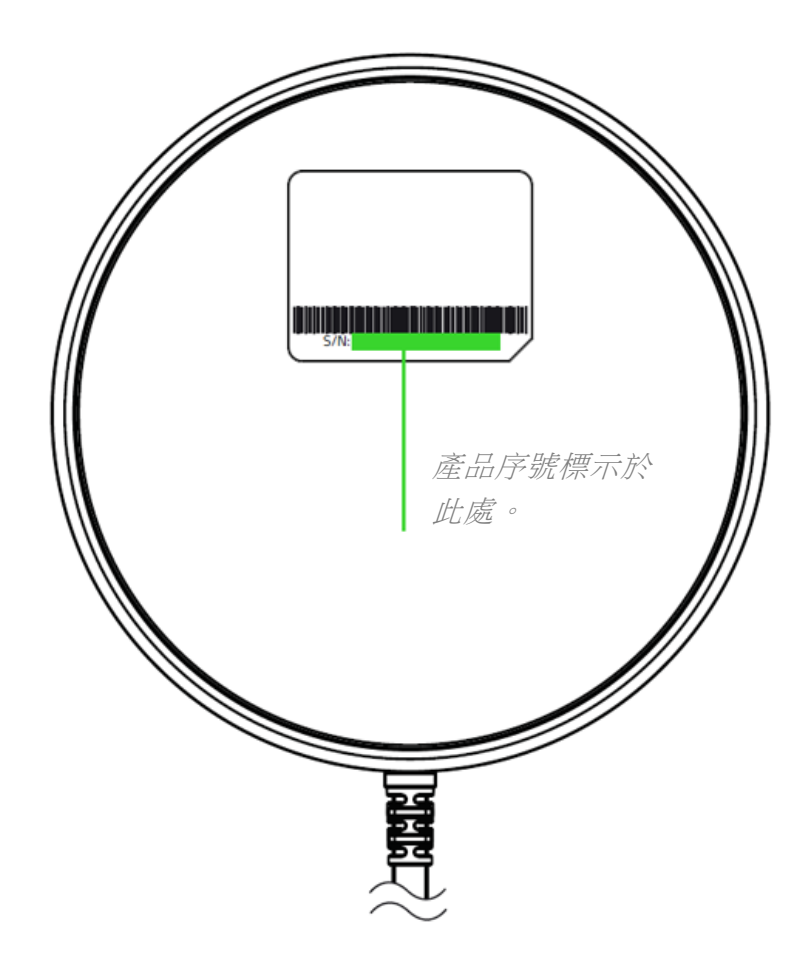

有問題嗎? 歡迎來信詢問 Razer 支援小組: [support.razer.com](http://support.razer.com/)

## <span id="page-6-0"></span>3. 技术规格

## 產品特色

- 2 個 USB 3.1 連接埠
- 1 個內建 DAC 的 3.5mm 複合式插孔
- 7.1 聲道環繞音效
- Razer Chroma RGB
- 全新鋁製結構
- 高度再提升,適合更大尺寸耳麥
- 防滑底部

## 大致尺寸和重量

- 长:120 毫米 / 4.72 英寸
- 高: 278 毫米 / 10.94 英寸
- 重量:460 克 / 1.01 磅

## <span id="page-7-0"></span>4. 開始使用

### 設定耳麥立架

1. 將耳麥立架連接到電腦的 USB 連接埠。

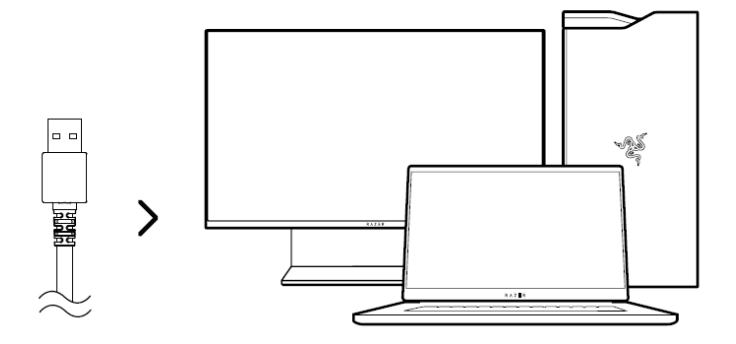

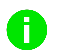

**↑** 雖然耳麥立架相容 USB 2.0 連接埠, 但還是建議你連接至 USB 3.1 連接埠, 以確 保能發揮完整效能,並為所有連接的裝置供電。

2. 將你的耳麥(未隨附)連接到 3.5mm 複合式連接埠,接著將耳麥放到立架上。

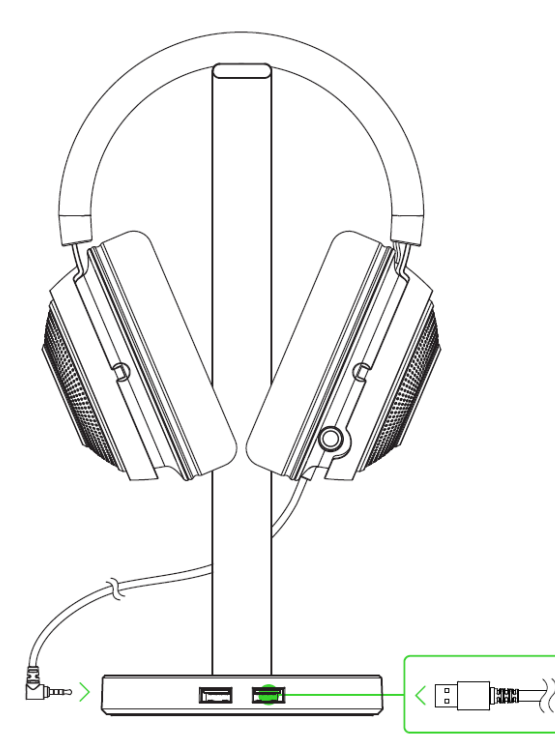

(選用功能)你也可以視需要,將裝置插入可用的 USB 3.1 Type A 連接埠。

3. 在電腦系統匣的聲音圖示上按一下滑鼠右鍵,然後選取**開啟音效設定**。

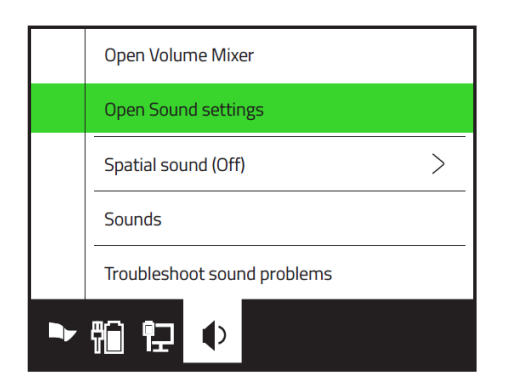

4. 在音效下, 將 Razer Base Station V2 Chroma 設為預設的輸出與輸入裝置。

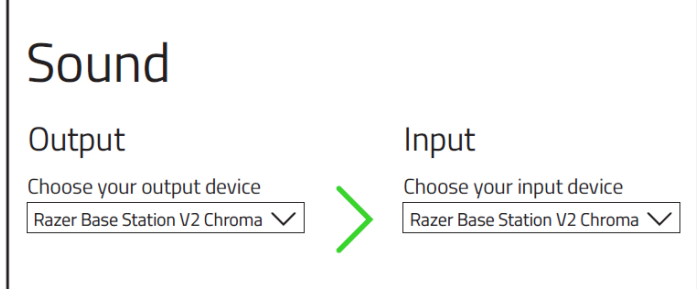

5. 使用 Razer Synapse\* 應用程式自訂耳麥立架的燈光效果, 讓你擁有真正身歷其境的遊 戲體驗。

\*當系統出現提示時安裝 Razer Synapse, 或自 [razer.com/synapse](http://razer.com/synapse) 下載安裝程式。

#### 啟用 7.1 SURROUND SOUND\*

體驗精準的聲音定位,專為玩遊戲、看電影和聽音樂所設計。

- 1. 從 [razer.com/7.1-surround-sound](http://razer.com/7.1-surround-sound) 下載 7.1 Surround Sound 軟體。
- 2. 在 [razerid.razer.com/products](http://razerid.razer.com/products) 註冊你的產品,即可透過電子郵件收到啟用碼。

\* 僅可在 64 位元版本的 Windows® 10 上使用。

## <span id="page-9-0"></span>5. 透過 RAZER SYNAPSE 設定 RAZER CHROMA 底座 V2

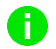

免責聲明:必須具有網際網路連線,才可進行安裝、更新和執行雲端功能。建議你註冊一個 Razer ID,但並不是強制要求。列出的所有功能皆因現有軟體版本、連接的裝置及 / 或支 援的應用程式與軟體不同而有所差異。

### SYNAPSE 分頁

Synapse 分頁是你第一次啟動 Razer Synapse 時的預設分頁。此分頁可讓你瀏覽「操控面板」 與「Chroma 應用程式」的子分頁。

#### 操控面板

「操控面板」子分頁是 Razer Synapse 的概觀,你可在此存取所有 Razer 裝置、模組與線上 服務。

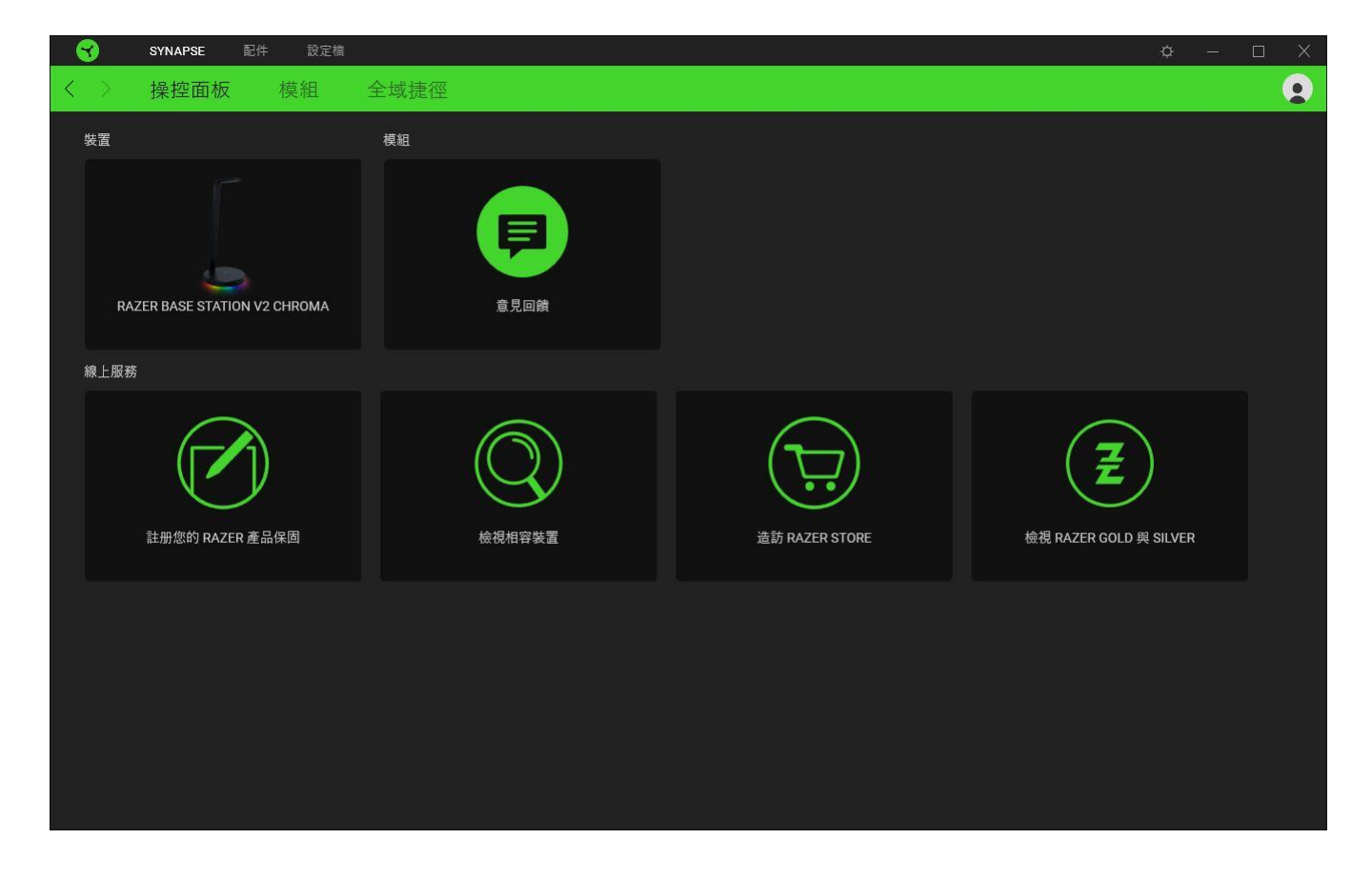

### 模組

「模組」子分頁顯示全部已安裝和可供安裝的模組。

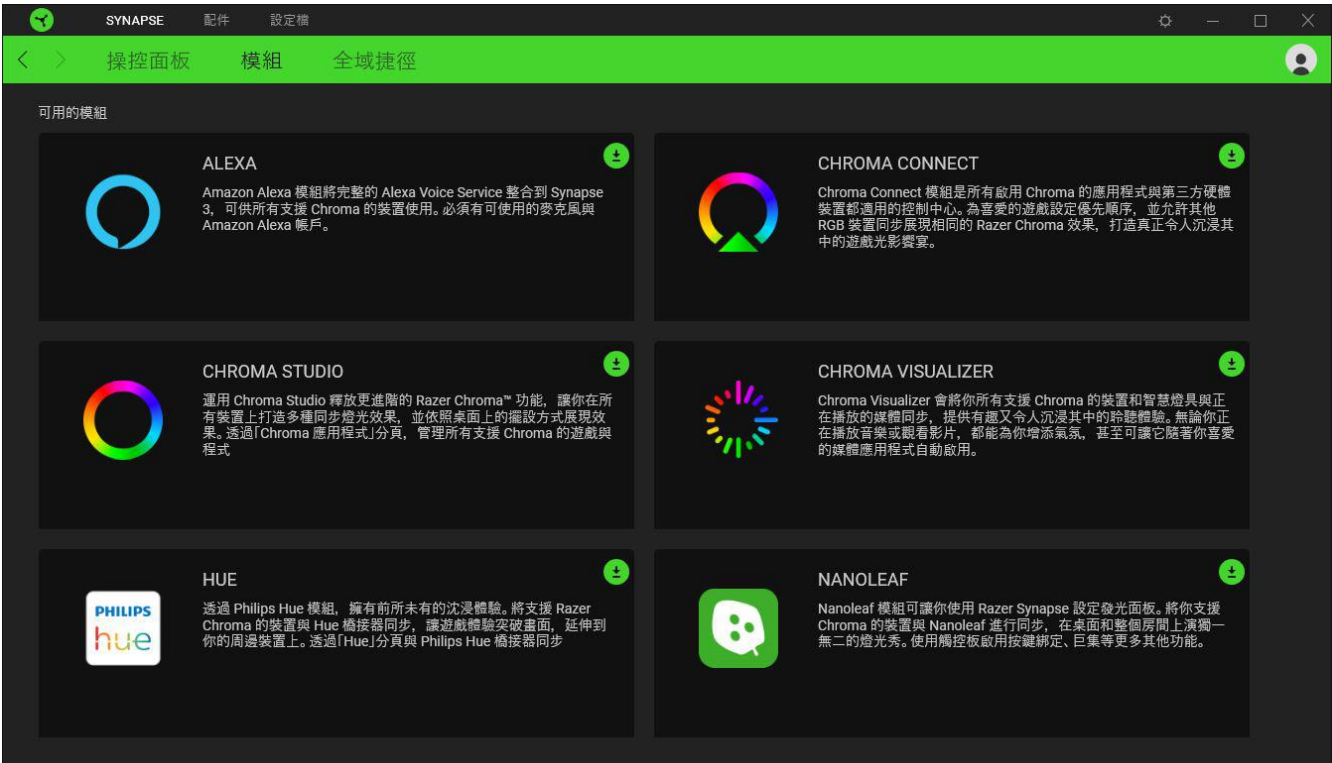

### 通用捷徑

將各項操作或 Razer Synapse 功能與任何支援 Razer Synapse 裝置輸入的自訂按鍵組合綁 定,可套用至所有裝置設定檔[。進一步了解設定檔](#page-11-0)

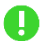

僅可識別支援 Razer Synapse 的裝置輸入。

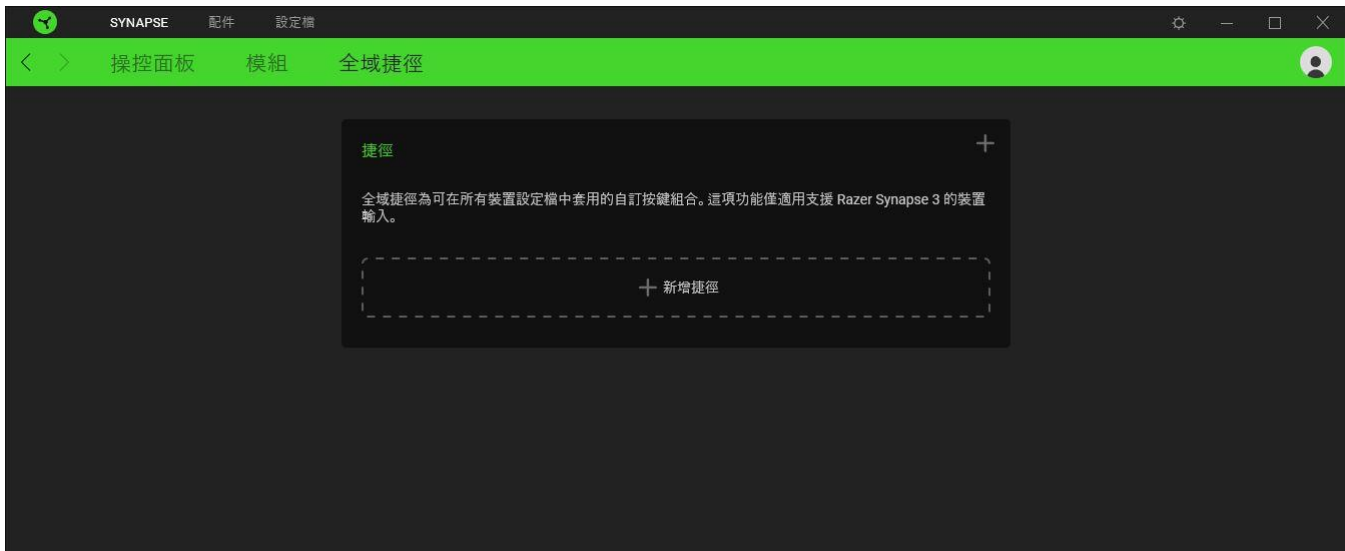

## 「配件」分頁

「配件」分頁是 Razer Chroma 底座 V2 的主要分頁,你可以在此調整底座的音量和自訂它的 燈光效果。在此分頁做出的任何變更,都會自動儲存至你的系統與雲端儲存空間。

#### 音訊

你可以在「音訊」子分頁調整裝置的輸出音量,甚至是存取你系統的音效屬性。

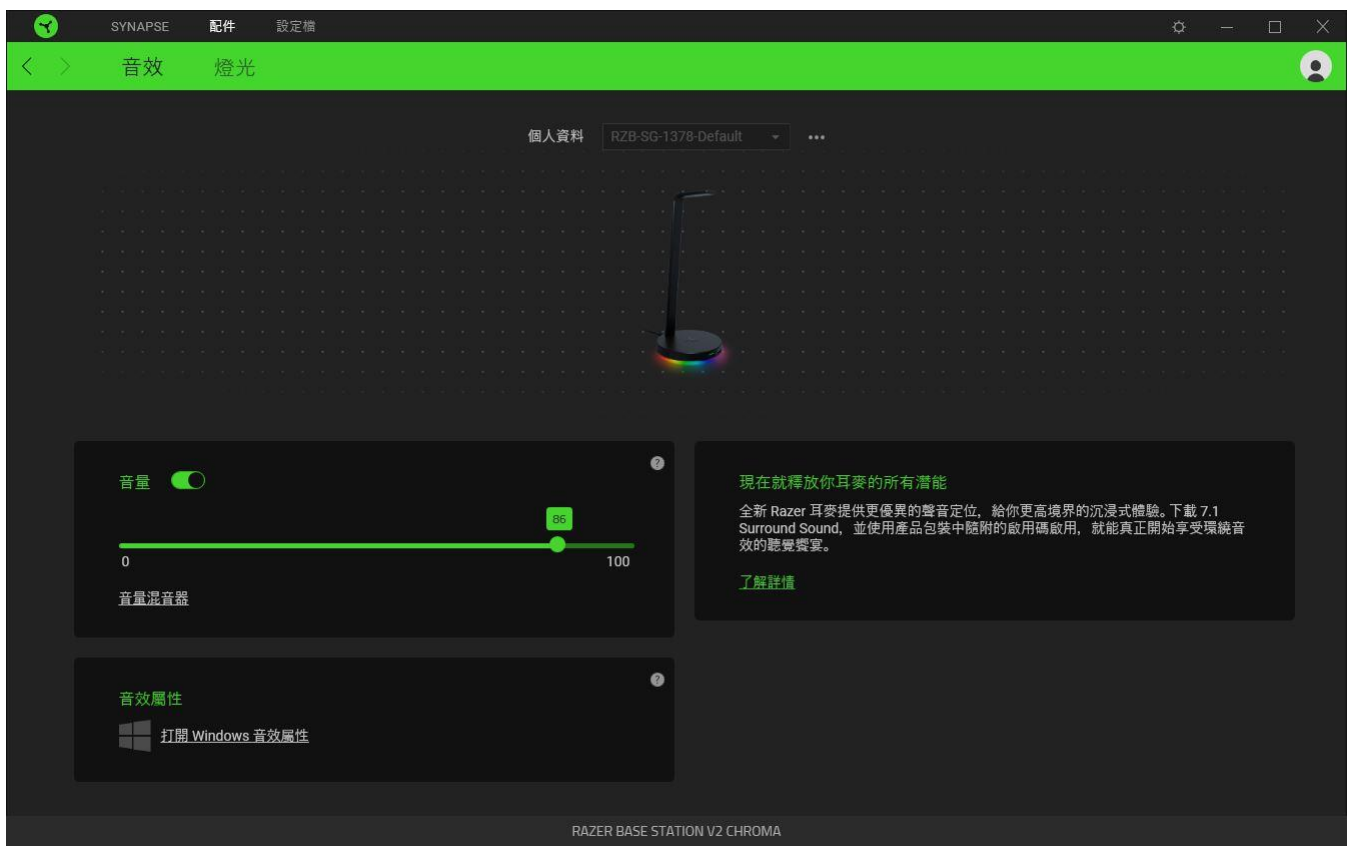

#### <span id="page-11-0"></span>設定檔

「設定檔」是資料儲存空間,用來保留你所有的 Razer 週邊產品設定。依預設,設定檔名稱取 決於你的系統名稱。若要新增、重新命名、複製或刪除設定檔,只需按下「其他」按鍵 ( …… ) 即可。

#### 音量

你可以切換「音量」選項將裝置調為靜音,或使用滑桿調整音量。

#### 音效屬性

存取 Windows 的「音效屬性」連結來管理系統音效設定,例如修改播放和錄音裝置的設定、音 效配置和預設通訊活動等。

#### 燈光

你可以在「燈光」子分頁自訂 Razer 裝置的燈光效果。

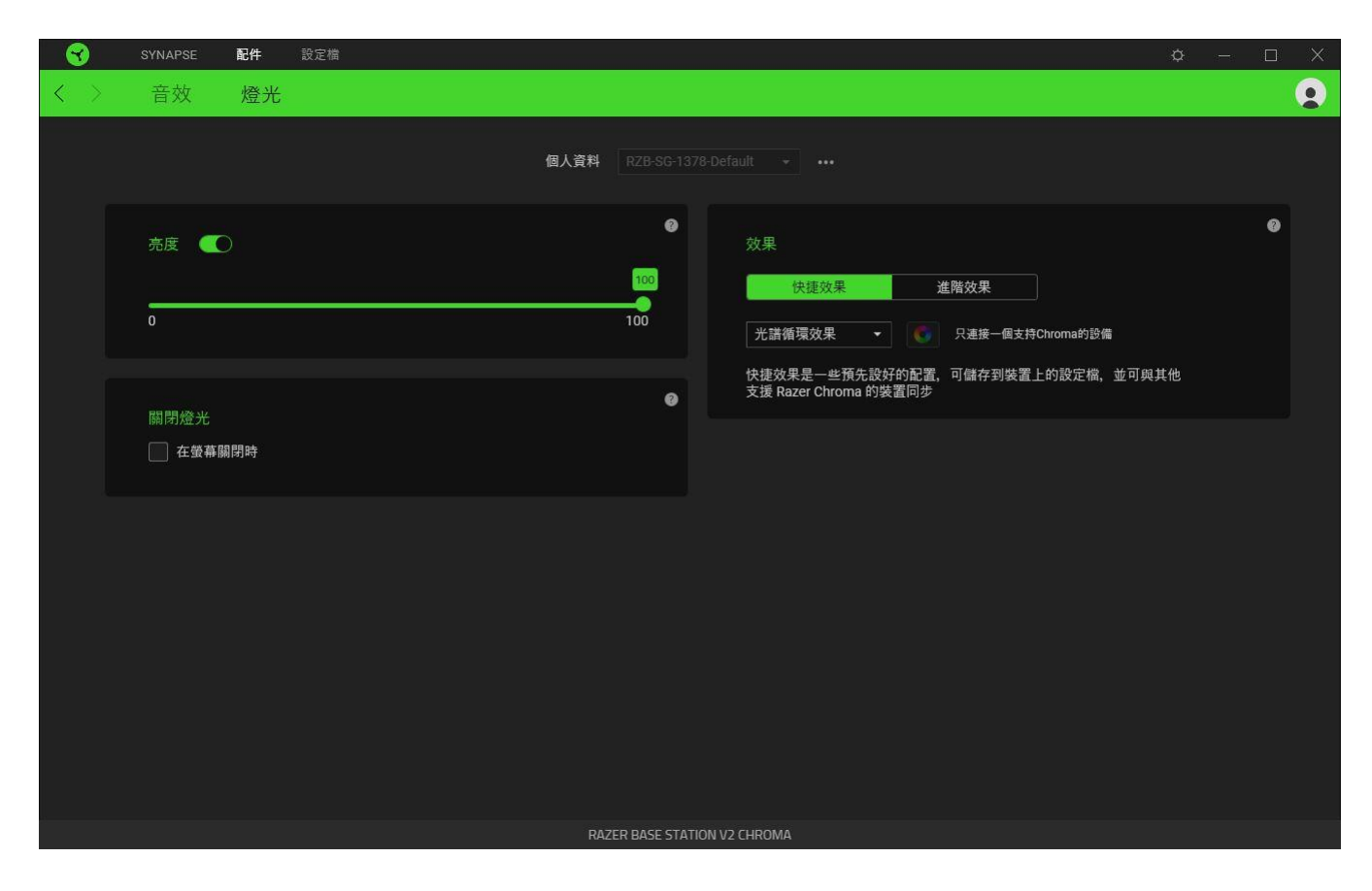

#### 亮度

你可以切換「亮度」選項或使用滑桿提高 / 降低亮度,來關閉 Razer 裝置的燈光。

#### 關閉燈光效果

啟用此省電選項,可在系統的顯示器關閉時停用裝置的燈光。

#### 快捷效果

你可以選擇一些快捷效果並將其套用至裝置的燈光效果,如下所列:

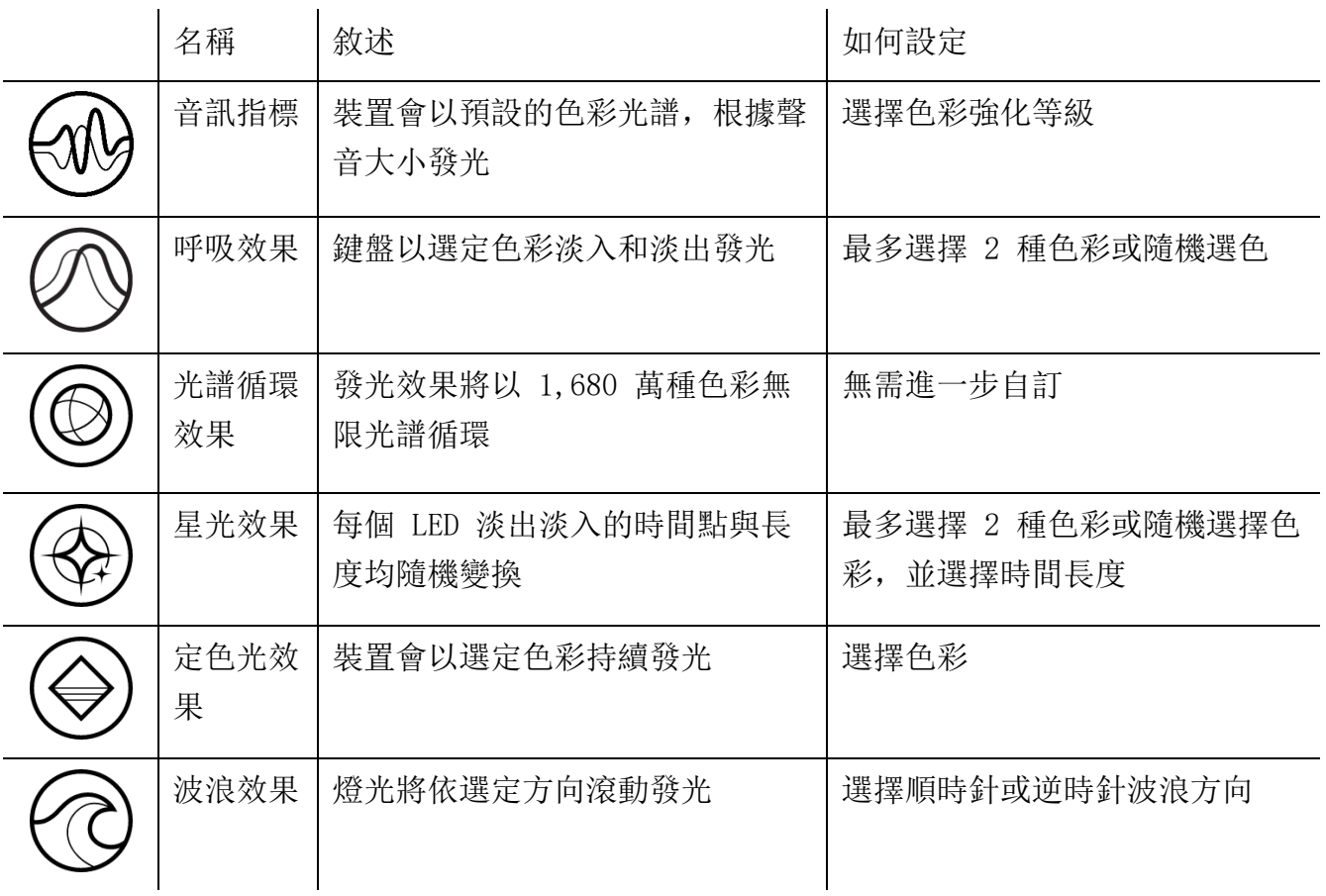

如果你擁有其他已啟用支援 Razer Chroma 的裝置,可以按一下「Chroma 同步」按鈕 ( ),將其快捷效果與你的 Razer 裝置同步。

僅會同步支援選定燈光效果的裝置。

#### 進階效果

「進階效果」可讓你選擇想要在相容裝置上使用的 Chroma 效果。若要開始製作你自己的 Chroma 效果, 只需按 Chroma Studio 按鈕 ( O CHROMA STUDIO ) )。

## 設定檔分頁

「設定檔」分頁是一種便捷方式,可讓你管理所有設定檔,並將其連結至你的遊戲與應用程 式。

#### 周邊機器

使用「裝置」子分頁檢視哪個 Razer 裝置正在使用特定設定檔。

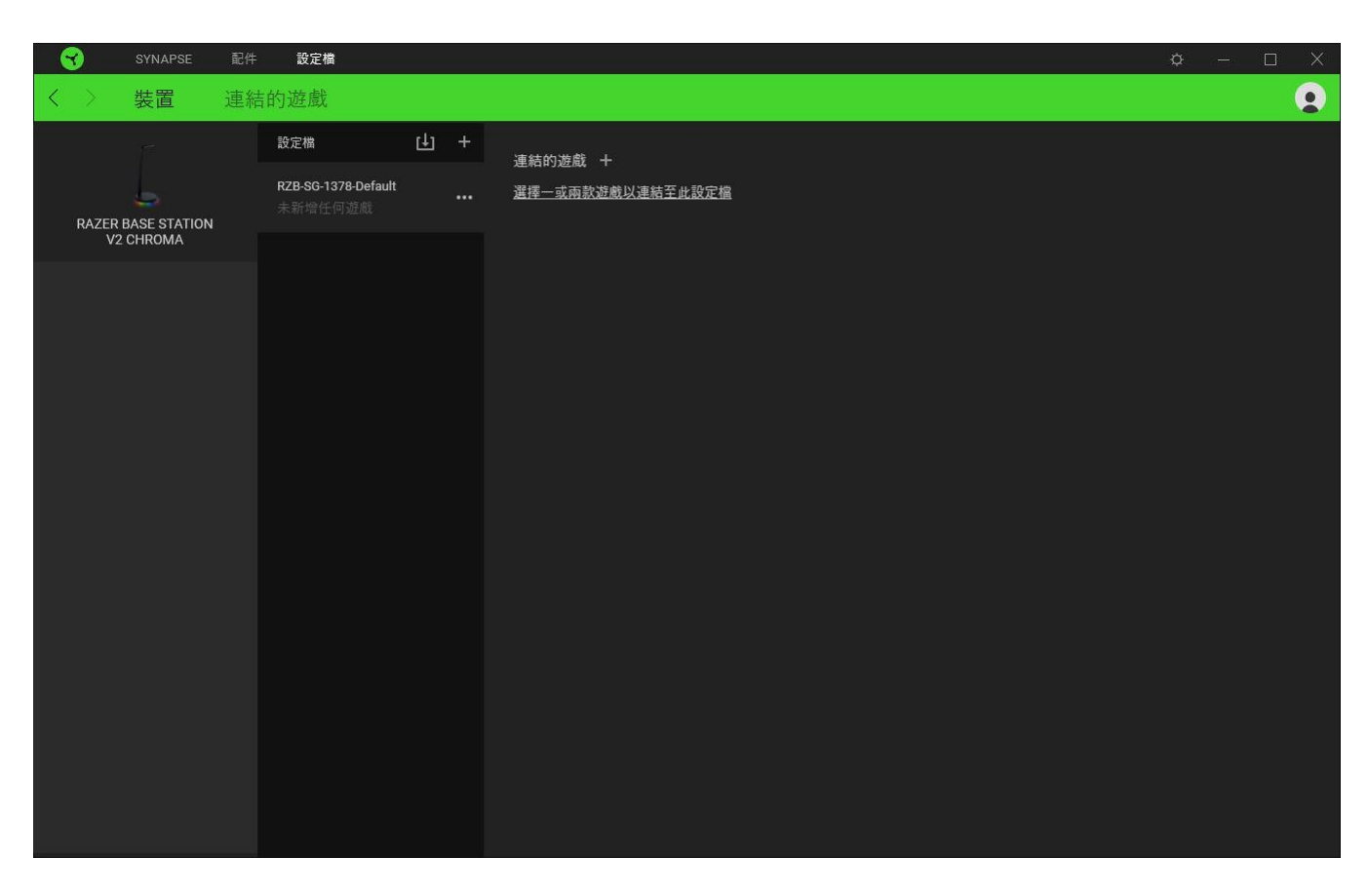

你可以透過匯入按鈕 (  $\biguplus$  ), 從電腦或雲端匯入設定檔 / Chroma 效果; 或是使用新增按鈕 (  $\biguplus$  ), 在選定裝置中建立新的設定檔,或為特定遊戲建立新的 Chroma 效果。若要重新命名、複製或刪除設 定檔, 只需按下「其他」按鈕 ( ...) 即可。使用「連結遊戲」選項, 可將每個設定檔和 / 或 Chroma 效果設定為執行應用程式時自動啟用。

#### 連結的遊戲

「連結的遊戲」子分頁可讓你彈性新增遊戲、檢視連結至遊戲的周邊產品或搜尋新增的遊戲。 你也可以根據字母順序、玩遊戲的時間或頻率排序遊戲。

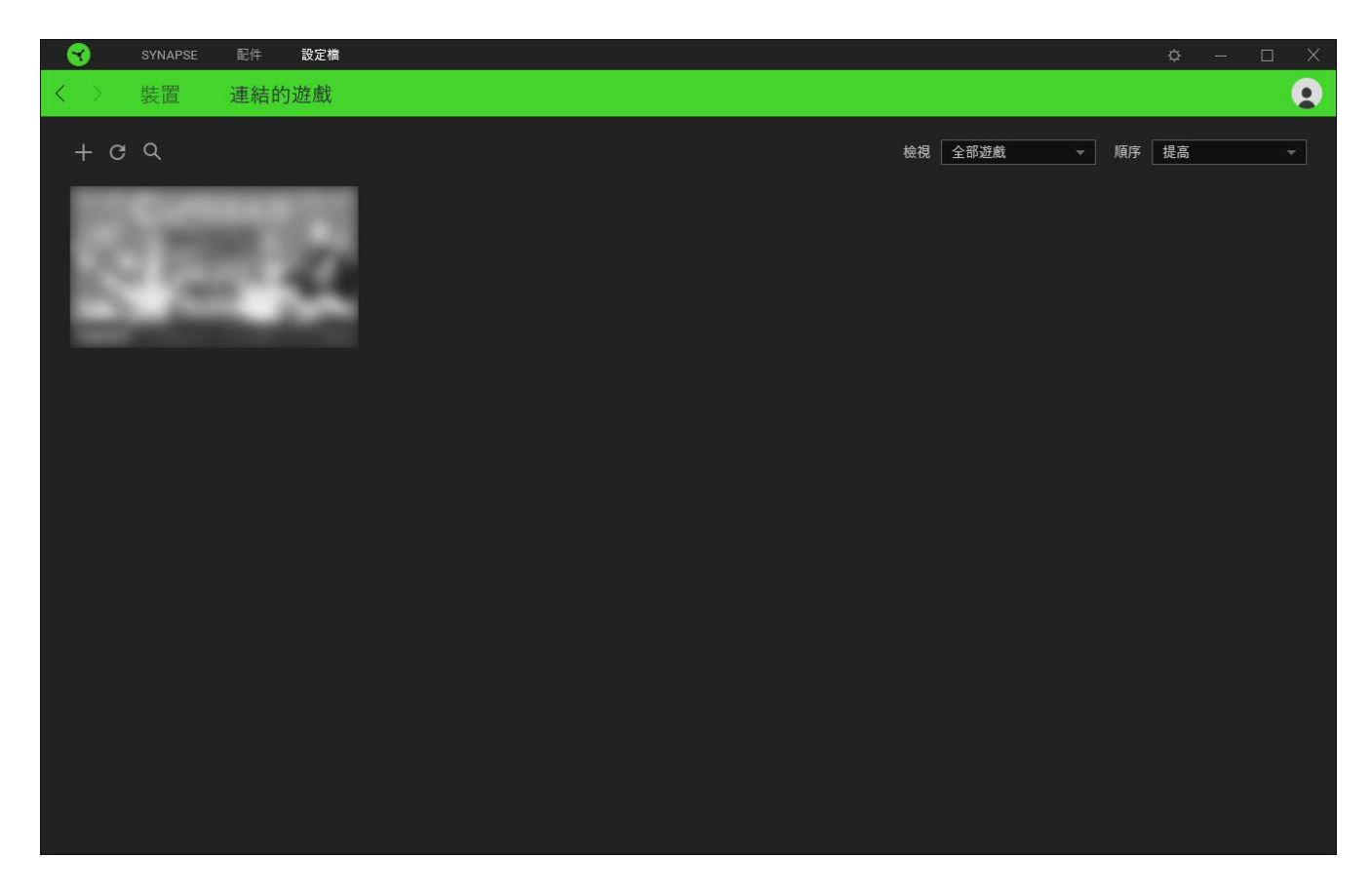

若要連結遊戲與連接的 Razer 裝置,只需按一下清單中的任意遊戲,然後按一下「選擇裝置及其設定 檔,以自動在遊戲過程中開啟」,選擇要連結的 Razer 裝置。連結後,按一下與所連結裝置對應的 「其他」按鈕 ( …… ), 即可選擇裝置上要使用的設定檔。

## 「設定」視窗

「設定」視窗(按一下 Razer Synapse 的 (  $\dot{\mathbf{\Omega}}$  ) 按鈕即會顯示) 可讓你設定 Razer Synapse 的啟動行為與顯示語言,查看各個已連接 Razer 裝置的進階指南,或是對任何連接的 Razer 裝置執行原廠重設。

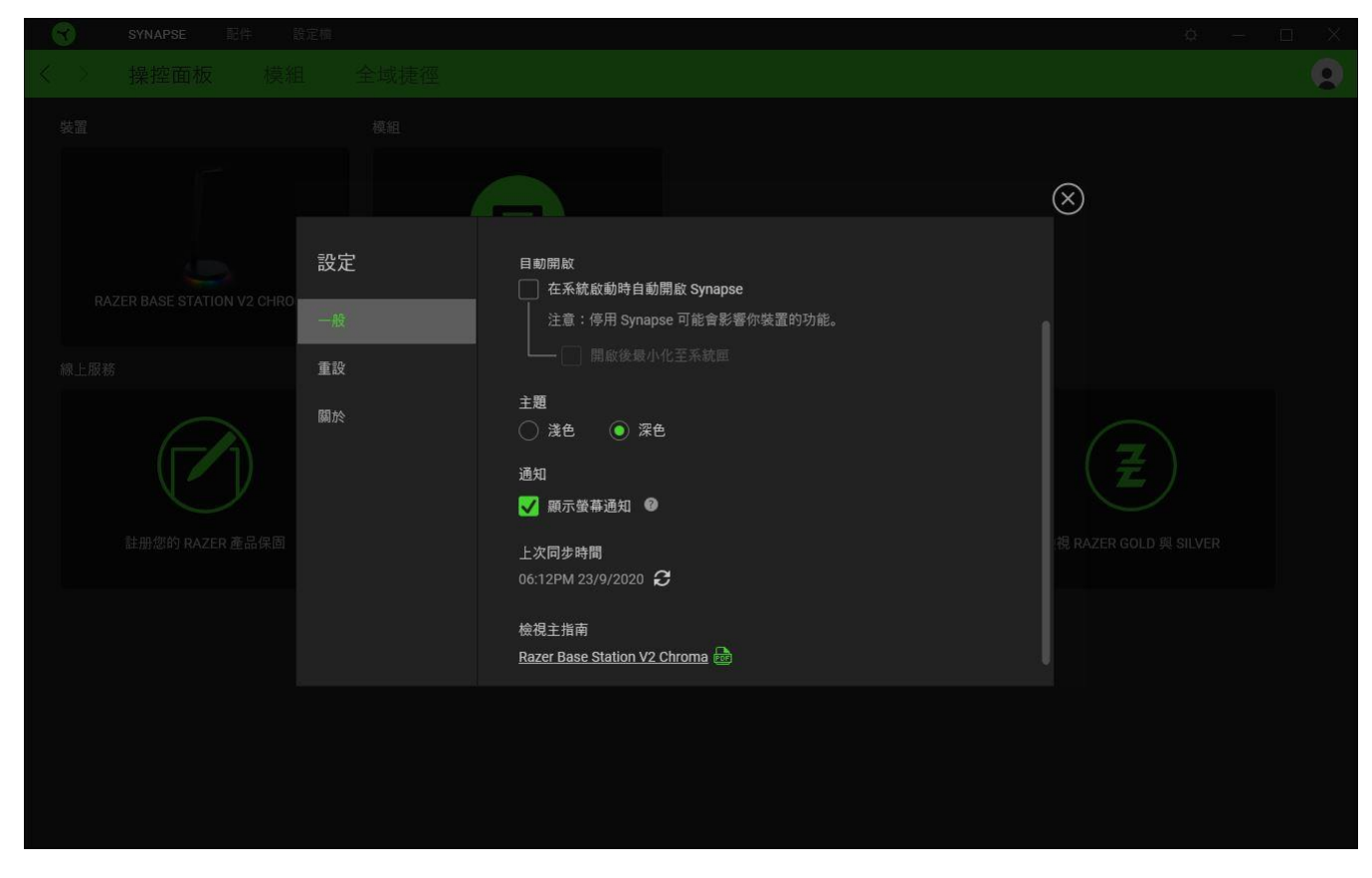

#### 「一般」分頁

「設定」視窗的預設分頁為「一般」分頁,你可以在此變更軟體的顯示語言與啟動動作,或檢 視所有相連 Razer 裝置的主要指南。你也可以手動將設定檔同步到雲端( $\boldsymbol{C}$ ), 或是查看所 有已連接 Razer 裝置和已安裝模組的進階指南。

#### 「重設」分頁

「重設」分頁可讓你將所有配有內建記憶體的相連 Razer 裝置還原為出廠設定。將清除所有儲 存在選定裝置內建記憶體中設定檔

在未配有內建記憶體的裝置上還原為出廠設定時,則只會在 Razer Synapse 上使用預設 值,為你的裝置建立一個新的設定檔。

### 「關於」分頁

「關於」分頁會顯示簡要的軟體資訊、版權聲明,並提供使用條款的相關連結。 您可使用此 分頁查看軟體更新,或快速進入 Razer 的社群。

## <span id="page-18-0"></span>6. 安全與維護

#### 安全注意事項

為確保使用 Razer Chroma 底座 V2 時的安全,使用者應遵守以下注意事項:

若在正確操作裝置方面遭遇問題,且疑難排解並無幫助,請拔下裝置並撥打 Razer 熱線與我們 連絡, 或是前往 [support.razer.com](http://support.razer.com/) 尋求支援。請勿在任何情況下嘗試自行維修此裝置。

請勿自行拆解裝置,同時請勿嘗試在電流負載異常狀態下操作裝置,如此將會導致保固失效。

保持此裝置遠離液體或任何潮濕環境。僅在理想溫度範圍(0°C (32°F) 至 40°C (104° F))內操作此裝置。如果溫度超出此範圍,請拔掉電源及 / 或關閉此裝置電源,直到溫度回復 至理想範圍。

### 保養和使用

Razer Chroma 底座 V2 只要一點簡單的保養步驟,即可維持在最佳使用狀態。建議你每個月都 將底座從電腦拔除、移除所有連接的裝置(如果有的話),然後使用軟布或棉花棒進行清潔, 避免髒汙堆積。切勿使用肥皂或刺激性清潔劑。

## <span id="page-19-0"></span>7. 法律條文

#### 版權與智慧財產權資訊

© 2020 Razer Inc. 版權所有,保留所有權利。Razer、"For Gamers. By Gamers."、"Razer Chroma" 標誌、Razer 標誌、Razer 三頭蛇標誌為 Razer Inc. 及/或其附屬公司的商標或註 冊商標,已在美國或其他國家註冊。所有其他名稱、品牌及標誌,則分屬各自所有者控有的財 產。 其他所有商標與商號,則為各自所有者之財產,此外,其他在此提及的公司或產品名稱, 均屬各別公司之商標。

Windows and the Windows logo are trademarks of the Microsoft group of companies.

Razer Inc (「Razer」) 可能擁有本總指南中相關產品的版權、商標、商業機密、專利、專利 申請或其他智慧 財產權 (已註冊或未註冊)。本總指南並未授予您該等版權、商標、專利或其 他智慧財產權的授權。Razer Chroma 底座 V2 (「產品」) 可能與包裝或其他地方顯示的圖片 不同。若出現此類差異或錯誤, Razer 對此概不負責。本文所含資訊若有變更, 恕不另行通 知。

#### 有限產品保固

若欲瞭解有限產品保固之最新及目前條款,請造訪 [razer.com/warranty](https://razer.com/warranty)

### 責任限制

在任何情況下,如因分發、銷售、轉銷售、使用或無法使用任何「產品」而導致利潤損失、資 訊或資料損失、特殊、意外、間接、懲戒性或必然性或意外損壞,Razer 皆不負賠償責任。 Razer 的賠償金額應不超過本「產品」之零售購買價。

#### 採購成本

為免疑義,在任何情況下,Razer 均不對任何採購成本負責,除非已被告知發生此類損失的可 能性。不論任何情況,Razer 對採購成本的責任均不超出「產品」實際零售購買價格。

一般情況

本文條款之約束及解釋皆以「產品」購買地國家/地區之管轄法律為準。 若此處所述之任何條 款無效或無法強制執行,則此類條款 (在其無效或無法強制執行之範圍內) 不得影響其餘條款 或使其餘條款失效。 Razer 保留隨時修改任何條款的權利,恕不另行通知。